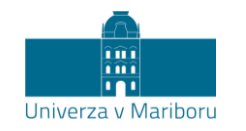

Slomškov trg 15 2000 Maribor, Slovenija

## Navodila za pripravo predavanja na daljavo

Boštjan Vlaovič

Predavanja na daljavo se bodo na Univerzi v Mariboru izvajala z uporabo orodja MS Teams, do katerega lahko dostopate na spletnem naslovu [teams.um.si](http://teams.um.si/). Priporočamo, da si orodje namestite na osebni računalnik ([https://products.office.com/sl-si/microsoft](https://products.office.com/sl-si/microsoft-teams/download-app)[teams/download-app\),](https://products.office.com/sl-si/microsoft-teams/download-app) tablico ali telefon:

Google play [\(https://play.google.com/store/apps/details?id=com.microsoft.teams&hl=en\)](https://play.google.com/store/apps/details?id=com.microsoft.teams&hl=en)  ali

App store [\(https://apps.apple.com/us/app/microsoft-teams/id1113153706\)](https://apps.apple.com/us/app/microsoft-teams/id1113153706)

Prijavite se z uporabo digitalne identitete UM. Navodila so pripravljena za slovensko različico vmesnika s postavitvijo "Seznam".

Dodatna podpora za predavanja na daljavo je dostopna na povezavi: [https://predavanjaonline.um.si.](https://predavanjaonline.um.si/)

ŠĘ

 $\mathcal{E}$ 

Študent FERI

Change picture

ŠF

Available

Q Saved @ Settings

Set status message

Keyboard shortcuts

## Nastavitev jezika in postavitve

Delovni jezik vmesnika izberemo v osebnih nastavitvah, do katerih dostopamo s klikom na okroglo ikono v zgornjem desnem kotu aplikacije (slika 1). V skupini "**General**" v sekciji "**Layout**" izberemo "**List**" in v sekciji "**Language**" izberemo "**Slovenščina (Slovenija)**" (slika 2). Nastavitve jezika za tipkovnico ne spreminjamo, saj se uporabi nastavitev operacijskega sistema. S klikom na "**Save and restart**" shranimo nastavitve, aplikacija Teams se ob tem ponovno zažene z vmesnikom v izbranem jeziku.

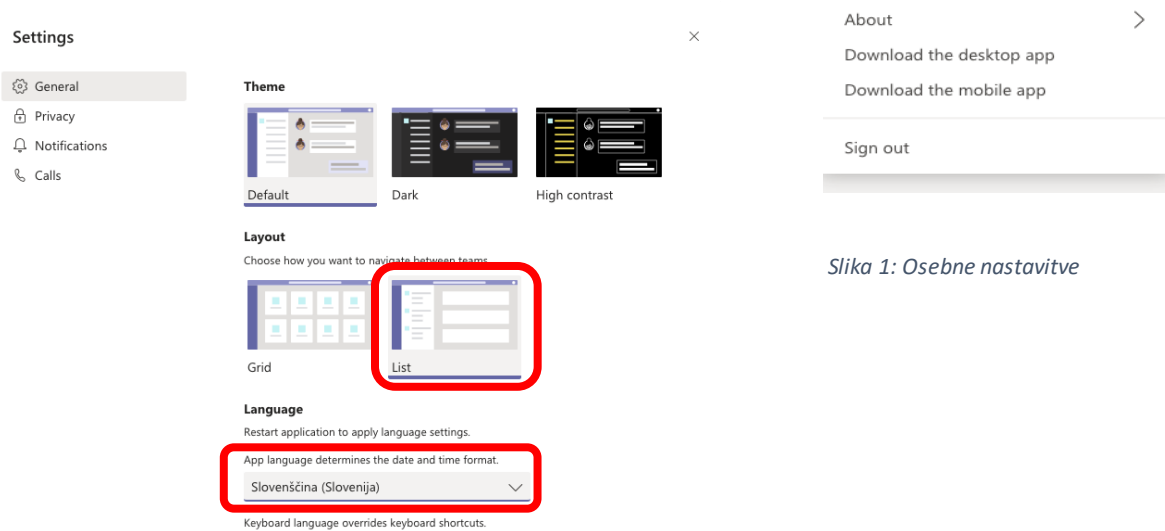

*Slika 2: Izbira jezika in postavitve*

English (United States)

## Priprava predmeta

V levem meniju izberemo sklop "**Ekipe**" (slika 3a). V prvem stolpcu se prikažejo vaše ekipe. Za vsak predmet v okviru katerega želimo izvesti predavanja na daljavo predavatelj tvori novo ekipo s klikom na "**Pridruži se ekipi ali jo tvori**" v spodnjem levem kotu (slika 3b).

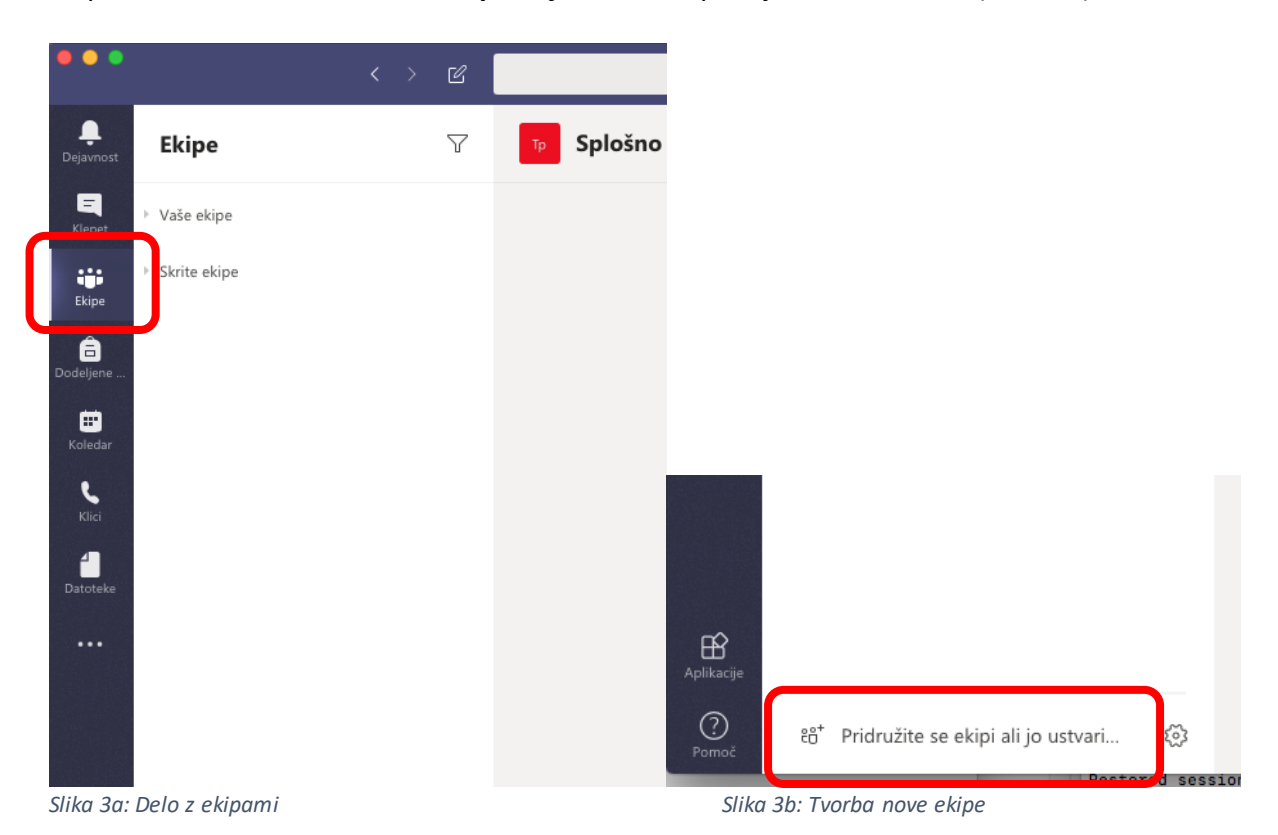

Z izbiro "**Ustvarjanje ekipe**" in klikom na gumb "**Ustvari ekipo**" pričnemo z obikovanjem delovnega okolja (slika 4).

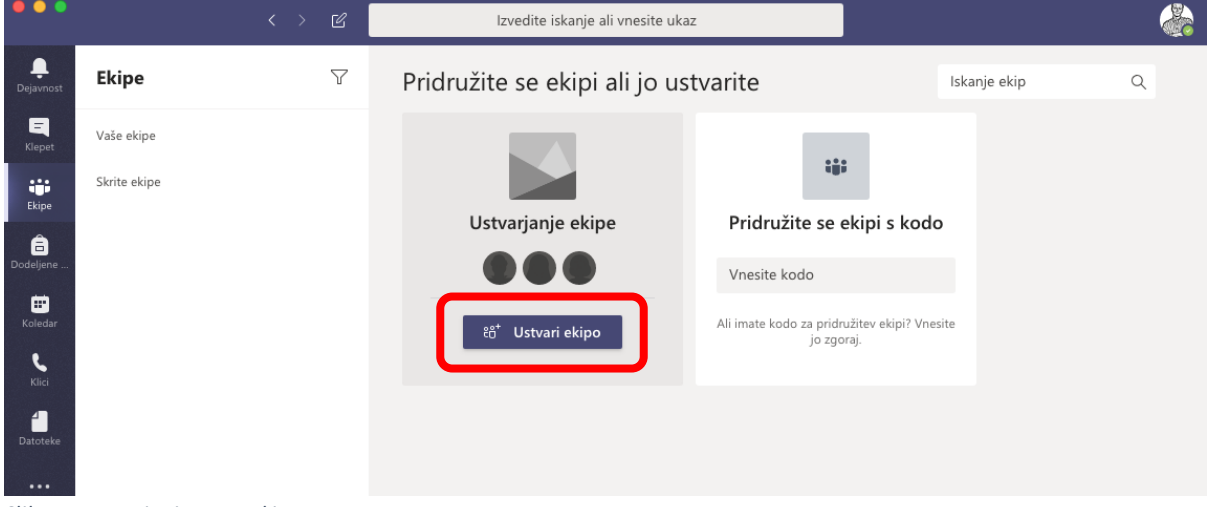

*Slika 4: Ustvarjanje nove ekipe*

Podprte so nekatere prednastavljene vrste skupin, izberemo "**Predavanja**" (slika 5). Sledi izbira imena ekipe in neobvezen opis (slika 6).

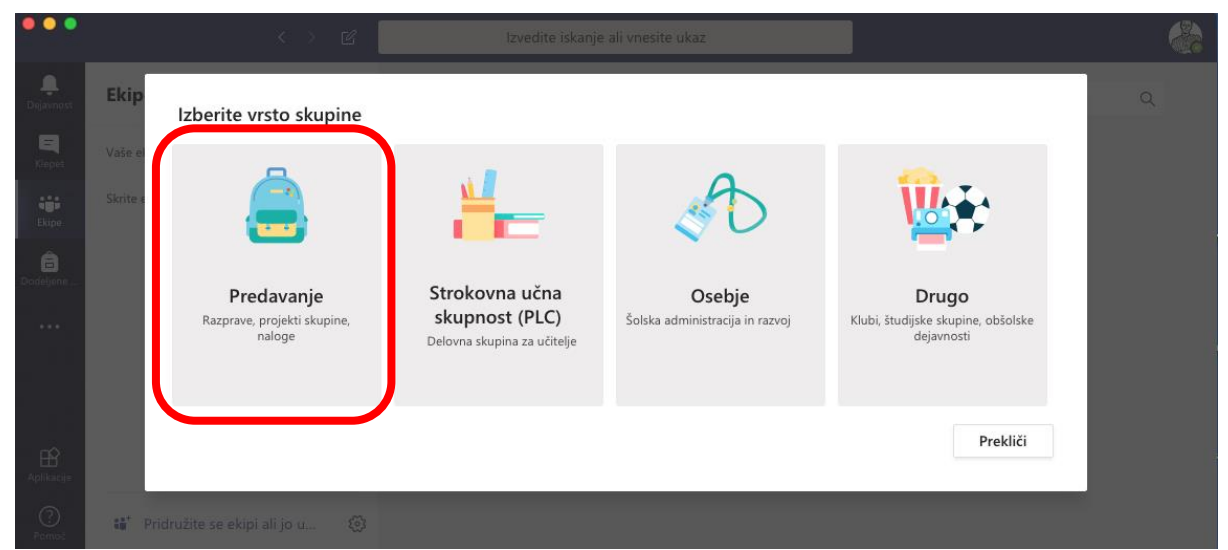

*Slika 5: Izbira vrste skupine - Predavanje*

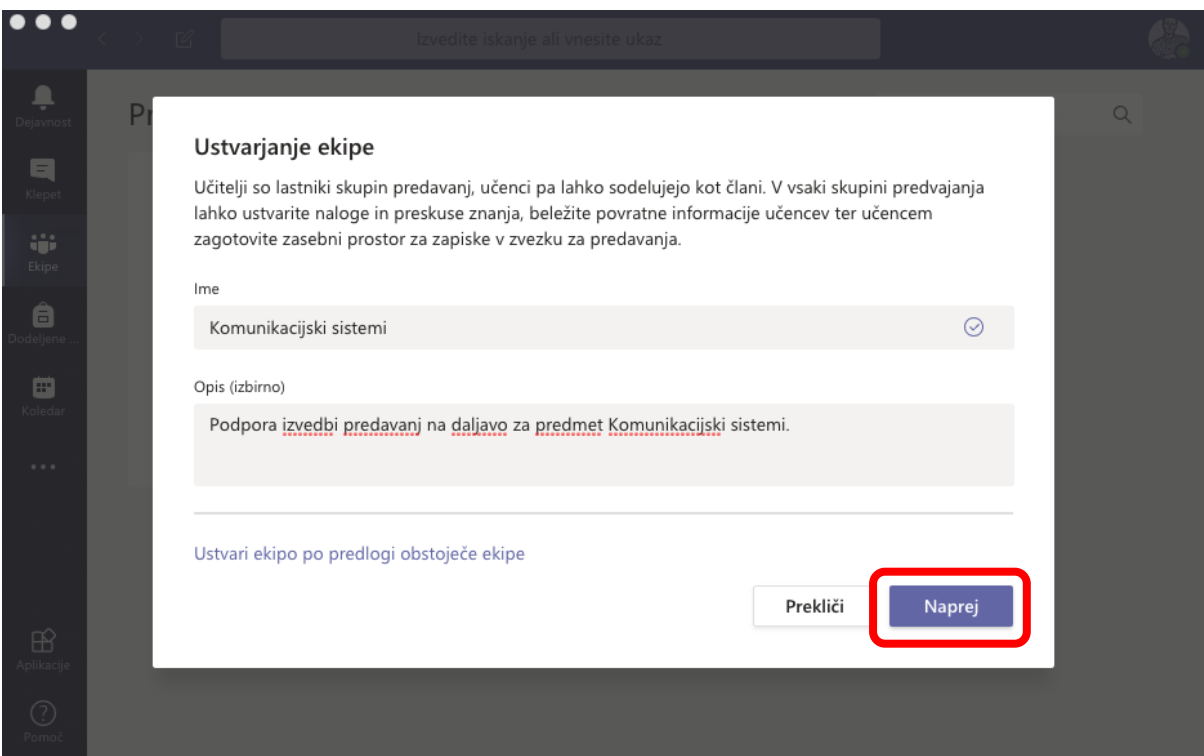

*Slika 6: Izbira imena ekipe in neobvezni opis*

Zaradi pestrosti študentov pri posameznih učnih enotah in v izogib dodatnemu administrativnemu delu priporočamo, da v ekipo dodamo samo potencialne sodelavce, ki bodo sodelovali pri pripravi gradiva ali izvedbi predavanja na daljavo. Dodate jih lahko kot "učence" ali "učitelje", slednji imajo enake pravice za urejanje kot oseba, ki je ekipo tvorila. Ko pričnemo z vnosom v polje "Iskanje učiteljev", se izpisujejo predlogi iz aktivnega imenika, v katerem so uporabniki z identiteto UM (slika 7). **V nasprotnem primeru lahko ta korak preskočite**. Študentje se bodo ekipi pridružili naknadno z uporabo enolične kode, ki jim jo boste posredovali preko sistema **estudij.um.si**.

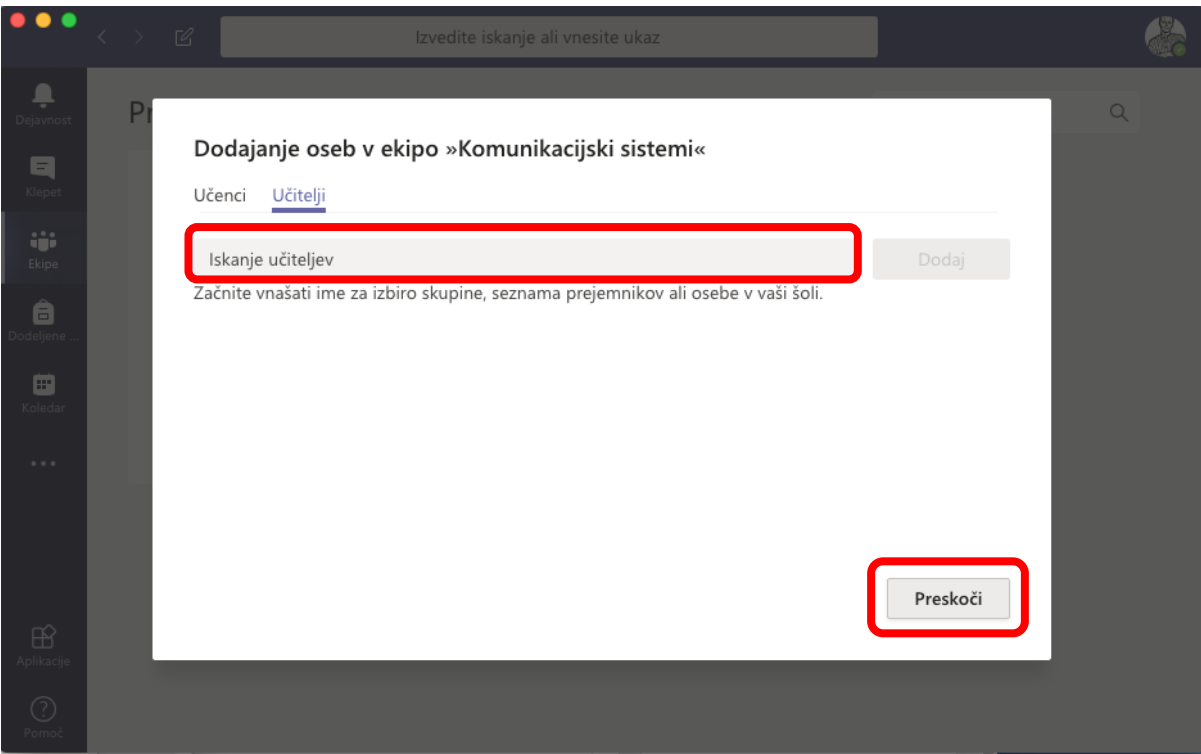

*Slika 7: Dodamo potencialne sodelavce, drugače korak preskočimo*

Postopek tvorbe nove ekipe za izvedbo predavanj pri izbranem predmetu je s tem zaključen. Če želite, lahko naložite gradivo za predavanja, vendar priporočamo, da se gradivo objavlja v okviru podpornega okolja **estudij.um.si**. V zgornjem delu delovne površine je na voljo več zavihkov (slika 8). Zavihek "**Objave**" je namenjen splošnim obvestilom članom skupine. Obvestila so na voljo tudi članom, ki se pridružijo po objavi sporočila.

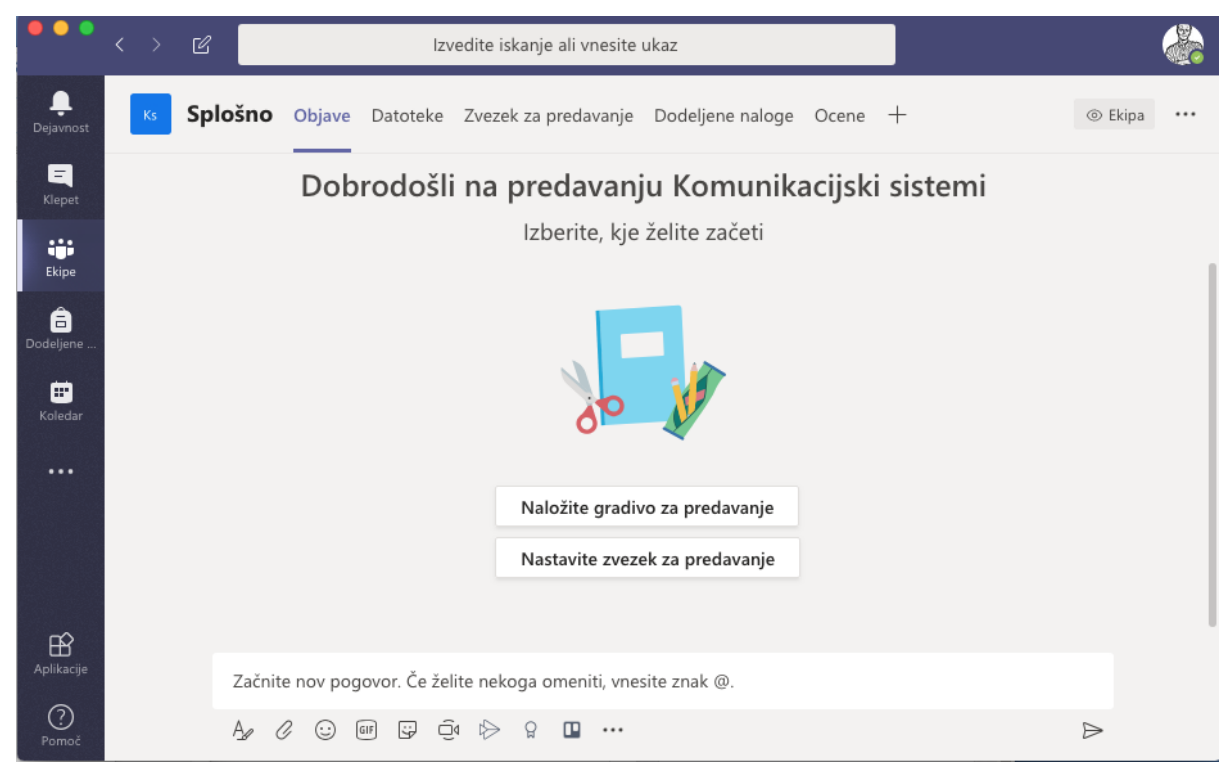

*Slika 8: Delovna površina ekipe*

Učno gradivo se lahko shrani v zavihku "**Datoteke**", ki predstavlja avtomatsko tvorjen Sharepoint datotečni vir<sup>1</sup>. Za prenos datotek lahko uporabite način "povleci in spusti", s klikom na "Naloži" (slika 9) pa se odpre vmesnik za dostop do datotek.

| $\bullet\bullet\bullet$ | Ø                 | Izvedite iskanje ali vnesite ukaz                                                                                                    |  |
|-------------------------|-------------------|----------------------------------------------------------------------------------------------------|--|
| ۹<br>Dejavnost          | Ks                | $\mathbf{k}^{\mathcal{A}}$<br><b>Splošno</b> Objave Datoteke Zvezek za predavanje Dodeljene naloge Ocene +                                                      |  |
| 티<br>Klepet             | $+$ Novo $\vee$   | $\overline{\uparrow}$ Naloži<br>$\frac{1}{2}$ $\mathbb{G}$ Sinhronizacija © Kopiraj povezavo $\frac{1}{2}$ Prenesi<br>$\equiv$ Vsi dokumenti $\vee$<br>$\cdots$ |  |
| ÷<br>Ekipe              | General           |                                                                                                    |  |
| â<br>Dodeljene.         |                   | Spremenjeno $\downarrow \; \vee$<br>Spremenil $\vee$<br>Ime $\vee$                                                                                              |  |
| ⊞<br>Koledar            | $\circ$           | Učno gradivo<br>Boštjan Vlaovič                                                                                                    |  |
| $\cdots$                | $\cdots$ $\cdots$ |                                                                                                    |  |

*Slika 9: Zavihek "Datoteke".* 

OneNote za hrambo zapiskov za predavanja se lahko oblikuje pod zavihkom "**Zvezek za predavanja**" (slika 10). **To je opcijsko**, tvorite lahko prazen zvezek ali uporabite predlogo iz obstoječe vsebine zvezka.

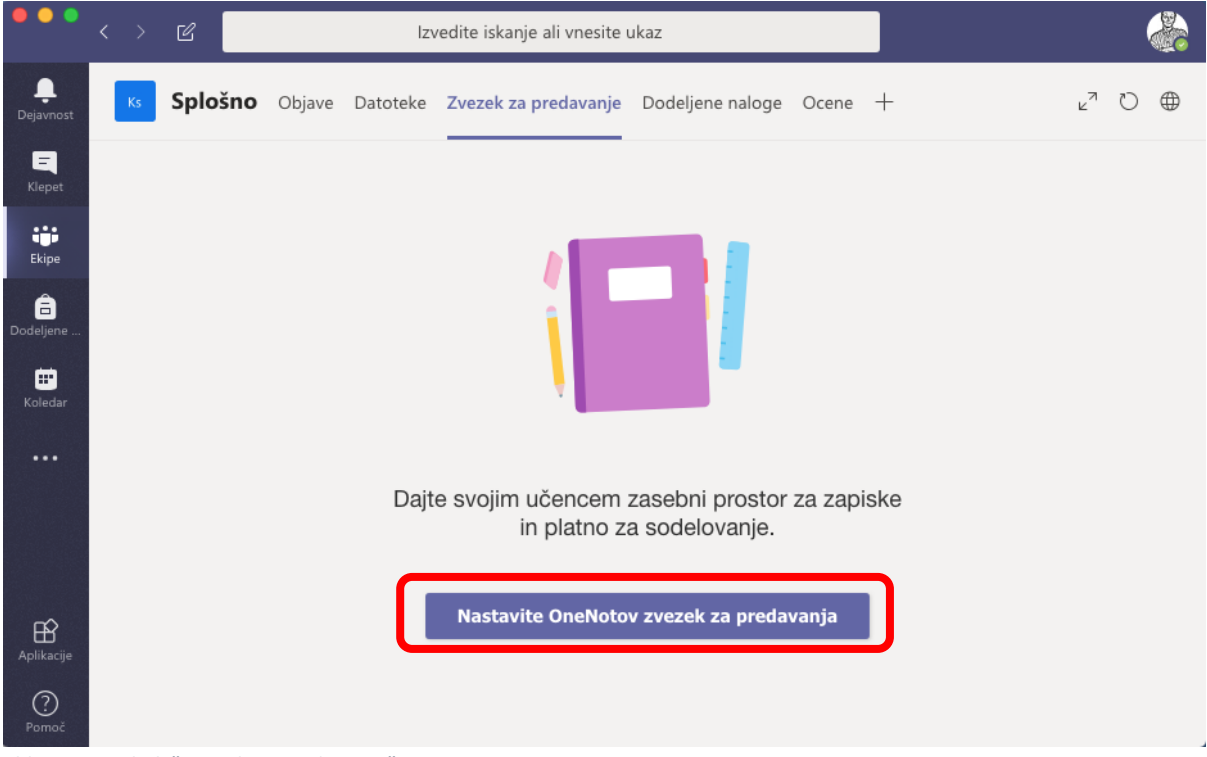

*Slika 10: Zavihek "Zvezek za predavanja"*

Ob tvorbi praznega zvezka se tvorijo tri področja:

- prostor za sodelovanje,
- knjižnica vsebine in
- zvezki študentov.

<sup>&</sup>lt;sup>1</sup> Za naprednejše uporabnike: če imate na računalniku nameščeno aplikacijo OneDrive, lahko ta vir sinhronizirate na lokalni datotečni sistem s klikom na "Sinhronizacija".

Slika 11 prikazuje podrobnejše opise privzetih področij.

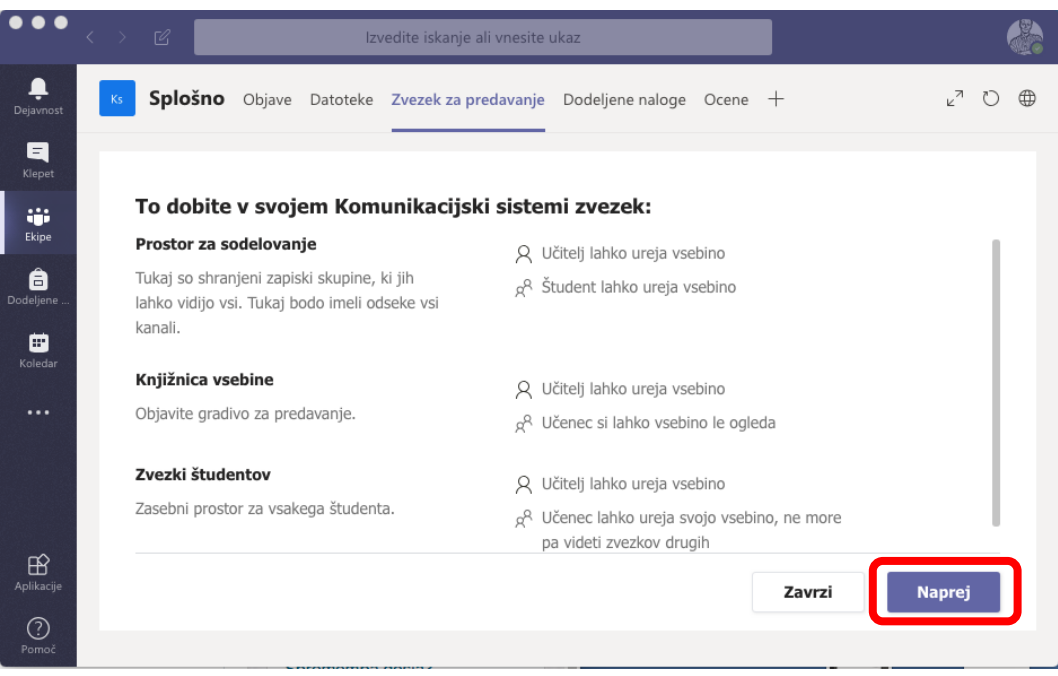

*Slika 11: Struktura zvezka za predavanja*

V okviru ekipe si lahko med predavanjem vsak udeleženec pripravi lastne zapiske. V naslednjem koraku lahko v zvezku vsakega študenta vnaprej pripravimo izbrane odseke (slika 12). V okviru vsakega odseka lahko hranimo več strani. Po privzetem sistem pripravi:

- izročke,
- zapiske s predavanj,
- domače naloge in
- teste.

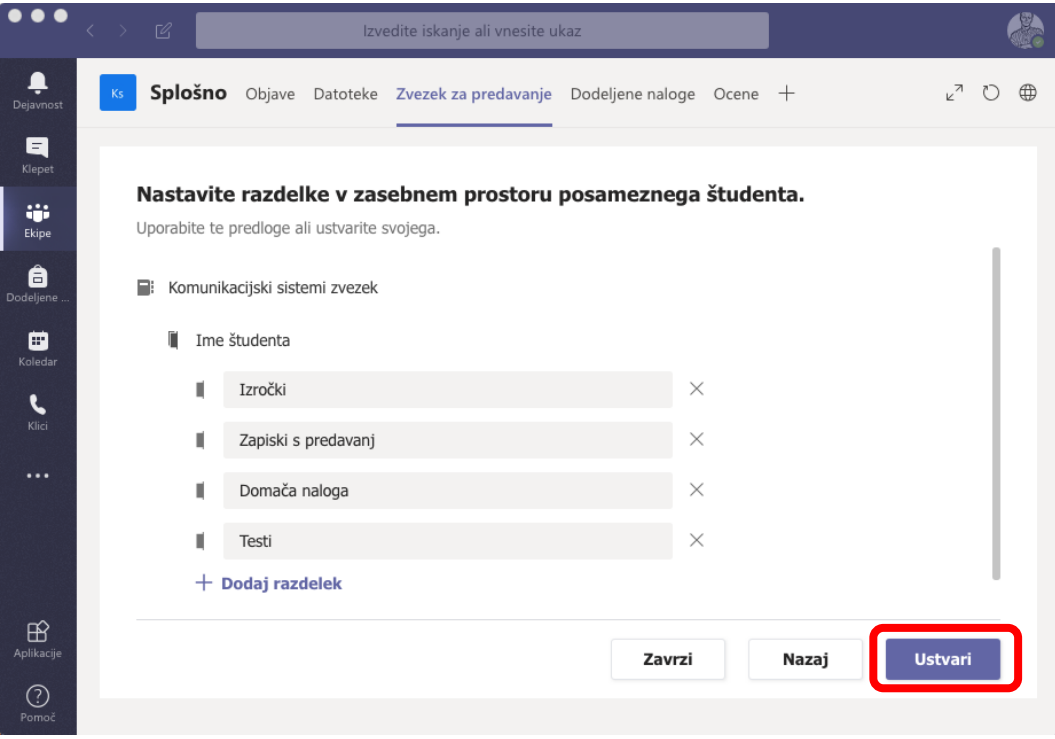

*Slika 12: Razdelki v zasebnem prostoru posameznega študenta*

Čas tvorbe strukture zvezka ni hipen in je odvisen od trenutne obremenitve sistema. Do različnih odsekov in strani dostopamo s klikom na "**>**" v levem zgornjem delu besedila trenutnega zapisa (slika 13).

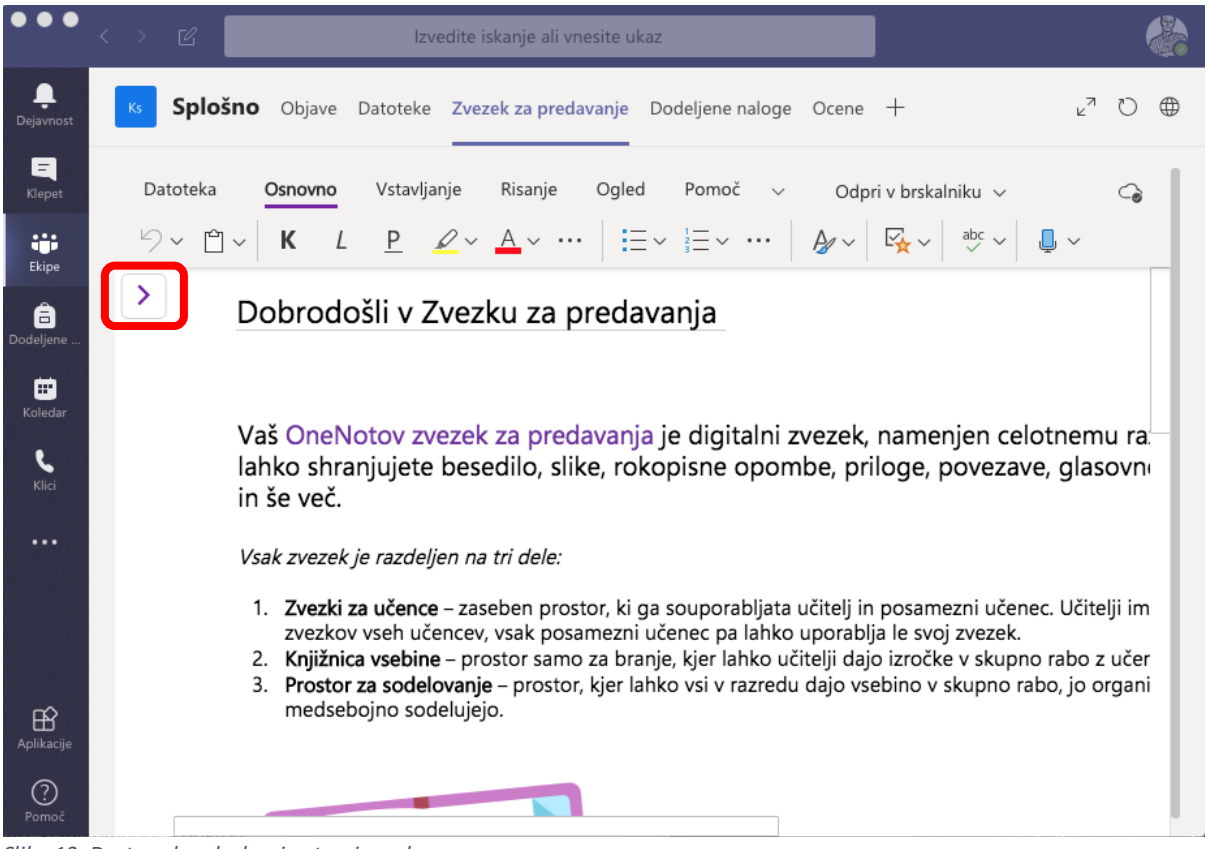

*Slika 13: Dostop do odsekov in strani zvezka*

Pri predmetu lahko pod zavihkom "**Dodeljene naloge**" študentom dodelimo naloge ali kvize. Predlagamo, da za to uporabljate podporno okolje **estudij.um.si**. Enako priporočamo tudi za zavihek "**Ocene**". Okolje MS Teams omogoča tudi dodajanje lastnih zavihkov, v okviru katerih se lahko prikazujejo dodatne vsebine, na primer, prikaz različnih datotek, načrtovalec aktivnosti in spletne strani. Ob tem velja opozoriti, da se omejite na aplikacije, ki delujejo z uporabo identitete UM, na primer ne uporabljajte Trella, saj se podatki hranijo izven virov UM. S tem je priprava ekipe za predmet zaključena in sledi tvorba kode za dostop do predmeta s strani študentov. Na levi zgornji strani delovne površine je barvna "ikona" s kratico predmeta (slika 14). Ko se z miško postavite na ikono, se pojavi meni, s katerim lahko dostopamo do nastavitev (ikona "zobnik"). Kodo ekipe pridobimo v sekciji "**Koda ekipe**" s klikom na gumb "**Generiraj**" (slika 15). **Pridobljeno kodo** (slika 16) nato obvezno objavimo v učnem okolju **estudij.um.si,** kjer študente tudi povabimo k udeležbi na predavanjih na daljavo.

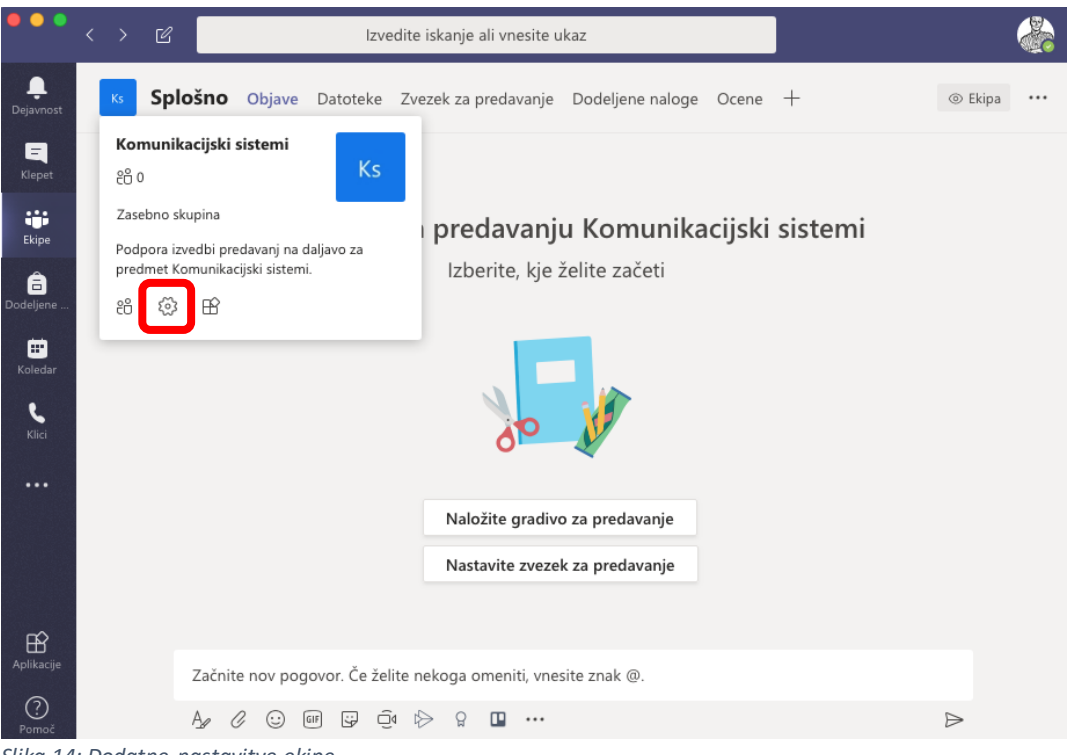

*Slika 14: Dodatne nastavitve ekipe*

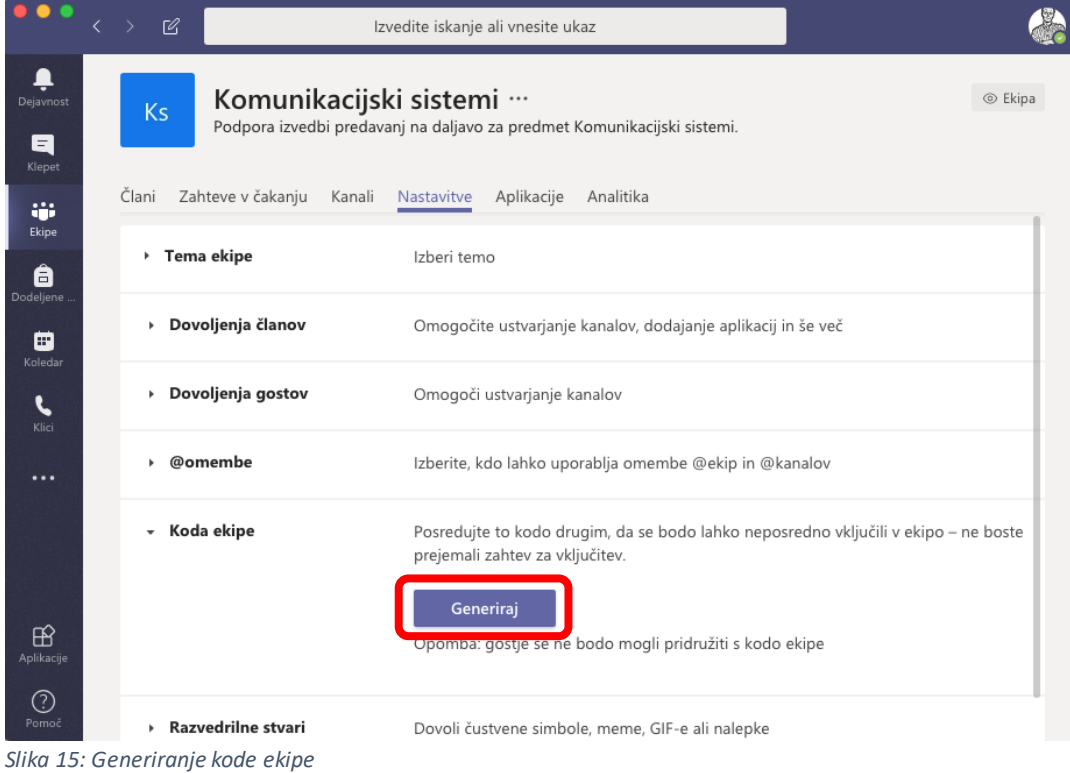

|                                         | Koda ekipe<br>$\checkmark$ | Posredujte to kodo drugim, da se bodo lahko neposredno vključili v ekipo - ne boste<br>prejemali zahtev za vključitev.                            |
|-----------------------------------------|----------------------------|----------------------------------------------------------------------------------------------------|
| $\mathbb B$<br>Aplikacije<br>⊙<br>Pomoč |                            | $x$ jm $815k$<br>∠ <sup>7</sup> Celozaslonski način ( ) Ponastavi m Odstrani 『 Kopiraj<br>Opomba: gostje se ne bodo mogli pridružiti s kodo ekipe |

*Slika 16: Koda ekipe, ki jo posredujemo študentom*

## Izvedba predavanj na daljavo

Za izvedbo predavanj na daljavo priporočamo uporabo osebnega ali tabličnega računalnika z mikrofonom, kamera je opcijska. V kolikor imate težave z mikrofonom je mogoče, da na računalniku (Windows 10) nimate ustrezno urejenih nastavitev zasebnosti za mikrofon (aplikacijam morate dovoliti, da dostopajo do vašega mikrofona).Predavanja se lahko izvedejo z organizacijo sestanka ekipe. Pri načrtovanju predavanj upoštevate sprejet urnik. V sklopu "**Koledar**" lahko razpišete termin pričetka sestanka ali s sestankom pričnete takoj (slika 17). Izberite naslov, termin izvedbe, dodajte kanal z imenom predmeta. Ob kliku se vam ponudijo razpoložljive ekipe. Pri izbrani ekipi izberite kanal splošno. Predlagamo, da vključite tudi spremno besedilo, saj bodo povabilo študentje prejeli na svoj elektronski naslov. Ob kliku na "Pošlji" se vsem udeležencem avtomatsko tvori tudi predlog sestanka na koledarju UM in se jih pozove, da potrdijo udeležbo.

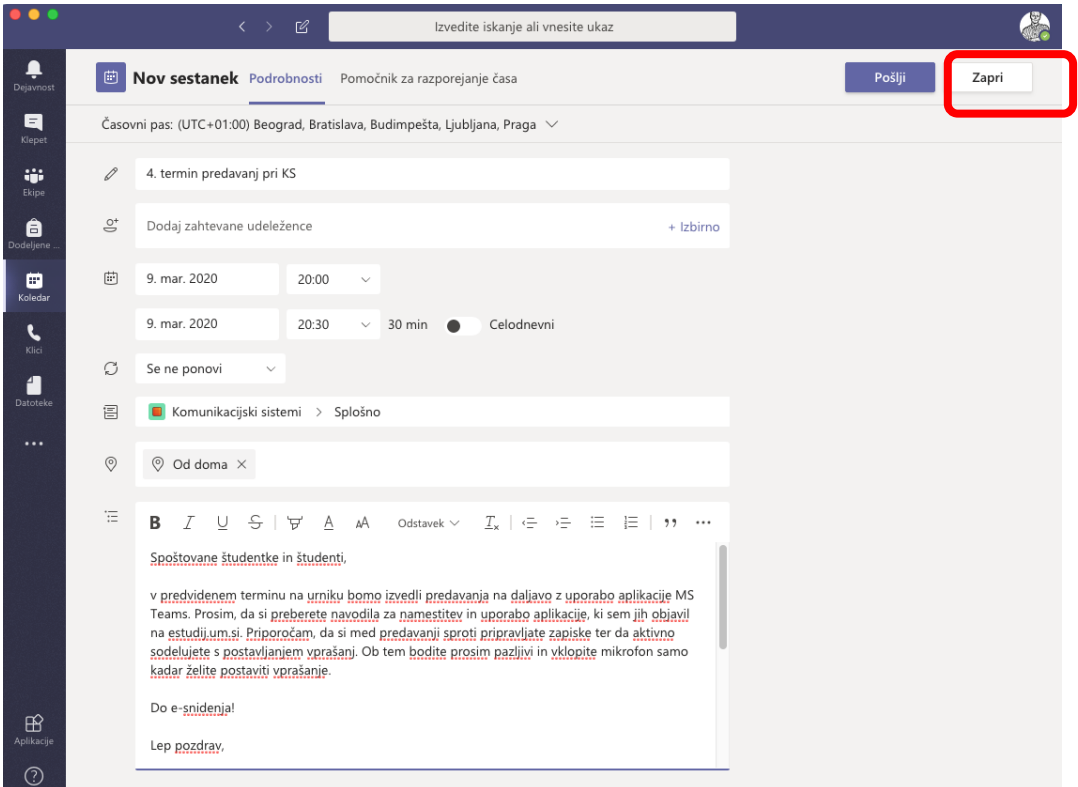

*Slika 17: Razpis termina za predavanja*

Vsem udeležencem se razpisani termin prikaže na koledarju (slika 18). Ob kliku na razpisano predavanje se odpre opis dogodka, ki je podoben temu na sliki 17, s tem, da se namesto gumba "Pošlji" prikaže gumb "**Pridružitev**". Po pridružitvi dogodku izberemo, ali želimo uporabiti kamero in mikrofon (slika 20). Sledi čakanje na ostale udeležence predavanja. V orodni vrstici, ki se pojavi ob premiku miške na delovni površini, lahko lahko vklapljate/izklapljate kamero in mikrofon, z udeleženci lahko delite vsebine (skupna raba), za osnovno komunikacijo s strani udeležencev lahko odprete okno za pogovor (slika 19).

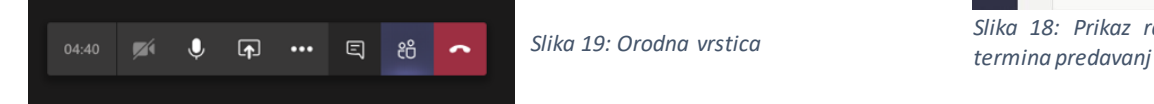

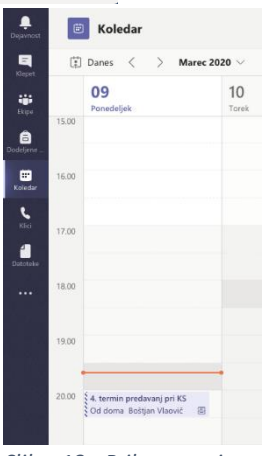

*Slika 18: Prikaz razpisanega* 

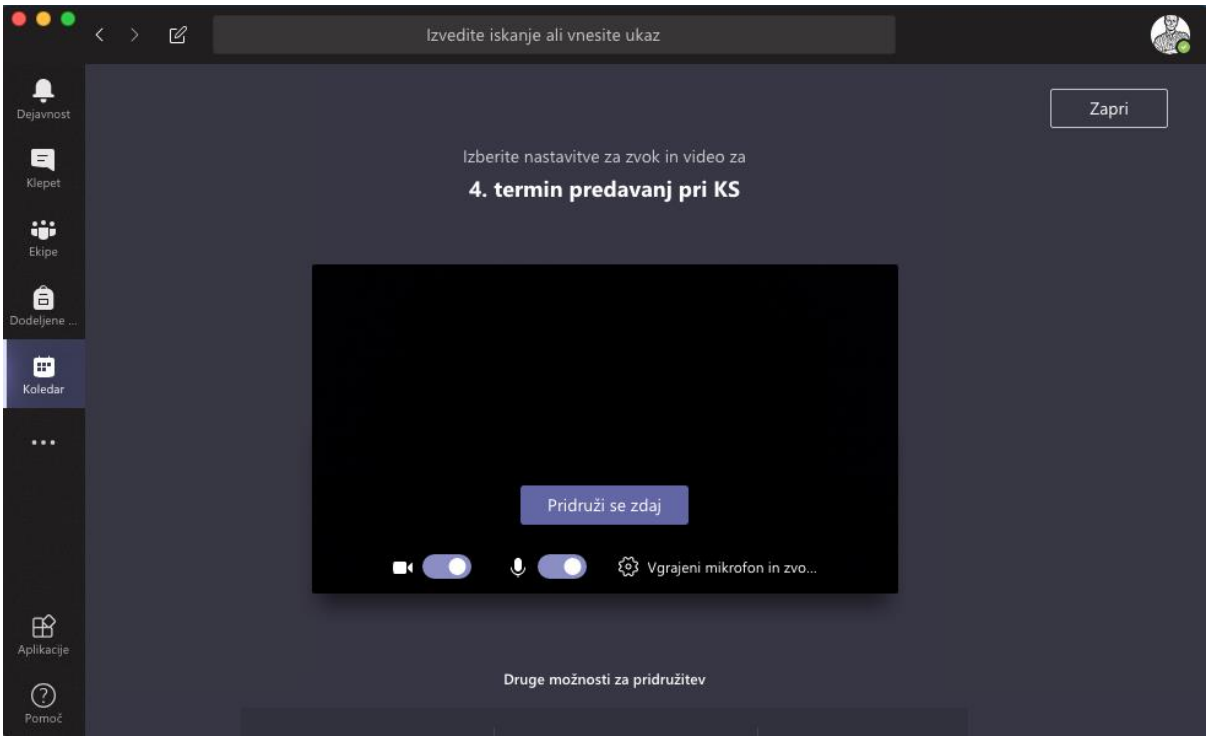

*Slika 20: Izbira uporabe kamere in mikrofona*

Za deljenje vsebin kliknite na ikono "**Skupna raba**" ( ). Slika 21 prikazuje pojavni meni, iz katerega lahko izberete deljenje izbranega namizja, okna posamezne aplikacije, predstavitve ali table (MS Whiteboard v okviru MS Teams ima omejeno funkcionalnost). Poljubno predstavitev v formatu PowerPoint lahko izberete s klikom na povezavo "**Prebrskaj**".

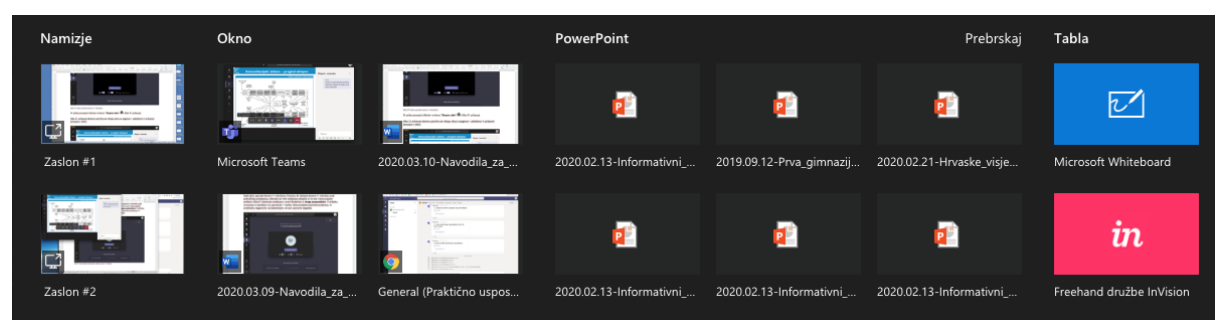

*Slika 21: Izbira vsebin, ki jih želimo deliti z udeleženci*

Slika 22 prikazuje delovno površino po vklopu okna za pogovor z udeleženci in prikazom prosojnic. Predlagamo, da prva predavanja pripravite zgolj z uporabo prosojnic in vklopljenega mikrofona. Študentke in študentje lahko postavljajo vprašanja pisno, če se izkaže potreba po razpravi, pa lahko izbranega udeleženca povabite, da vklopi mikrofon. Z uporabo Whiteboard lahko med predavanji tudi prostoročno rišete in pišete kot na tablo.

Največ svobode pri delu omogoča deljenje celotnega zaslona, vendar je v tem primeru priporočljivo, da ste prijavljeni iz dveh naprav oz. uporabite dva delovna zaslona – prvi zaslon delite, na drugem pa ste prijavljeni preko spletnega brskalnika in sledite oknu za pogovor. V aplikaciji, s katero delimo cel zaslon, namreč ni mogoče slediti oknu za pogovor. Za naprednejšo izvedbo predavanj priporočamo uporabo tabličnega računalnika, na katerem zaženemo Teams, Whiteboard in PowerPoint. Pod Teams se pridružimo predavanjem in delimo celoten zaslon na katerem izmenično prikazujemo Whiteboard, Powerpoint ali poljubno drugo aplikacijo za podporo predavanjem.

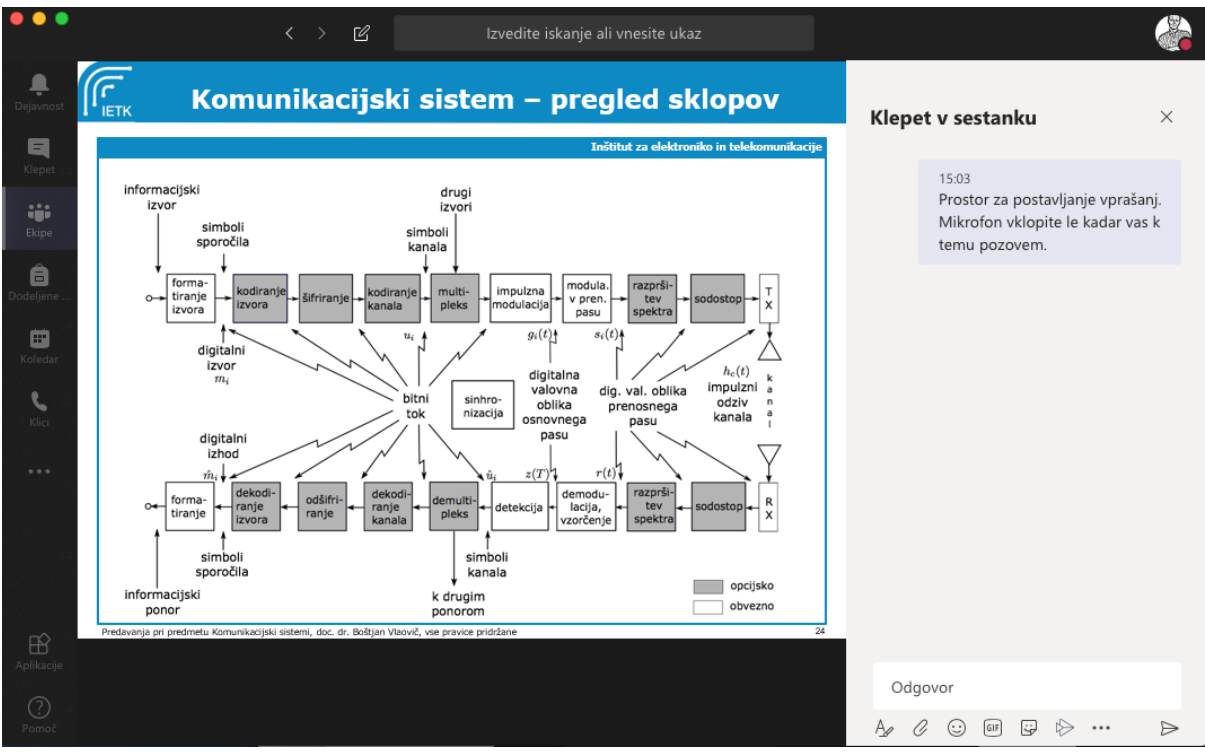

*Slika 22: Delovna površina po vklopu okna za pogovor z udeleženci in prikazom prosojnic*

Čeprav je aplikacija Whiteboard podprta tudi v okviru MS Teams, za naprednejšo uporabo priporočamo uporabo samostojne aplikacije. Na sliki 23 je prikazan pogled študenta med predavanji z uporabo tablice in aplikacije za prostoročno pisanje in risanje Whiteboard.

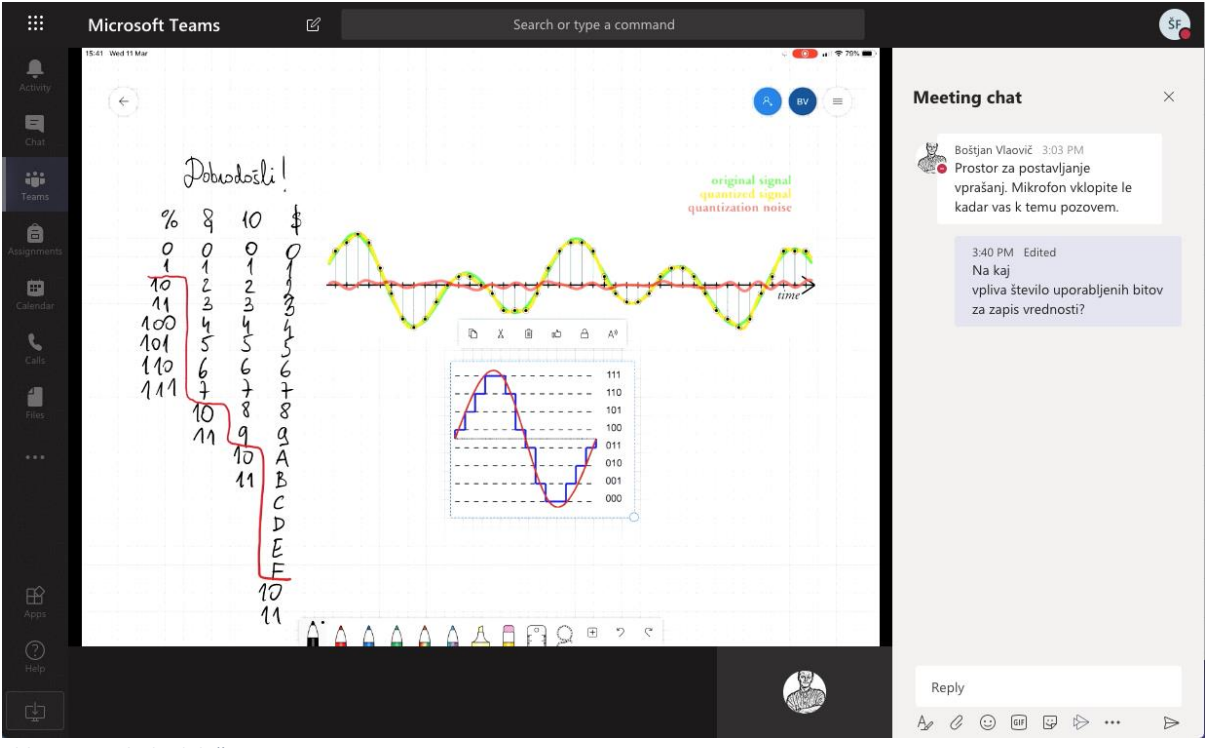

*Slika 23: Pogled udeleženca*